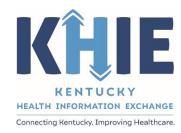

Kentucky Health
Information Exchange
(KHIE)

# Other Reportable Conditions Case Report: Toxic Shock Syndrome (TSS)

Quick Reference Guide

May 2024

#### Other Reportable Conditions Case Report: Toxic Shock Syndrome (TSS) Quick Reference Guide

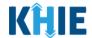

#### **Copyright Notice**

© 2024 Deloitte. All rights reserved.

#### **Trademarks**

"Deloitte," the Deloitte logo, and certain product names that appear in this document (collectively, the "Deloitte Marks"), are trademarks or registered trademarks of entities within the Deloitte Network. The "Deloitte Network" refers to Deloitte Touche Tohmatsu Limited (DTTL), the member firms of DTTL, and their related entities. Except as expressly authorized in writing by the relevant trademark owner, you shall not use any Deloitte Marks either alone or in combination with other words or design elements, including, in any press release, advertisement, or other promotional or marketing material or media, whether in written, oral, electronic, visual, or any other form. Other product names mentioned in this document may be trademarks or registered trademarks of other parties. References to other parties' trademarks in this document are for identification purposes only and do not indicate that such parties have approved this document or any of its contents. This document does not grant you any right to use the trademarks of other parties.

#### **Illustrations**

Illustrations contained herein are intended for example purposes only. The patients and providers depicted in these examples are fictitious. Any similarity to actual patients or providers is purely coincidental. Screenshots contained in this document may differ from the current version of the HealthInteractive asset.

#### **Deloitte**

Deloitte refers to one or more of Deloitte Touche Tohmatsu Limited, a UK private company limited by guarantee ("DTTL"), its network of member firms, and their related entities. DTTL and each of its member firms are legally separate and independent entities. DTTL (also referred to as "Deloitte Global") does not provide services to clients. In the United States, Deloitte refers to one or more of the US member firms of DTTL, their related entities that operate using the "Deloitte" name in the United States and their respective affiliates. Certain services may not be available to attest clients under the rules and regulations of public accounting. Please see <a href="www.deloitte.com/about">www.deloitte.com/about</a> to learn more about our global network of member firms.

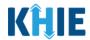

# **Document Control Information**

# **Document Information**

| Document Name    | Name Other Reportable Conditions Case Report: Toxic Shock Syndrome (TSS) Quick Reference Guide |  |
|------------------|------------------------------------------------------------------------------------------------|--|
| Project Name     | KHIE                                                                                           |  |
| Client           | Kentucky Cabinet for Health and Family Services                                                |  |
| Document Author  | Deloitte Consulting                                                                            |  |
| Document Version | rsion 1.0                                                                                      |  |
| Document Status  | Final Draft                                                                                    |  |
| Date Released    | 05/30/2024                                                                                     |  |

# **Document Edit History**

| Version | Date       | Additions/Modifications       | Prepared/Revised by      |
|---------|------------|-------------------------------|--------------------------|
| 0.1     | 04/16/2024 | Initial Draft                 | Deloitte Consulting      |
| 0.2     | 05/30/2024 | Revised Draft per KHIE Review | KHIE/Deloitte Consulting |
| 1.0     | 05/30/2024 | Final Draft per KHIE Review   | KHIE/Deloitte Consulting |

## Other Reportable Conditions Case Report: Toxic Shock Syndrome (TSS) Quick Reference Guide

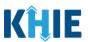

# **Table of Contents**

| 1 | Introduction                          | 4   |
|---|---------------------------------------|-----|
|   | Overview                              |     |
|   | Supported Web Browsers                |     |
|   | Mobile Device Considerations          |     |
|   | Accessing the ePartnerViewer          |     |
| 2 |                                       |     |
| _ | Adding Vitals and Blood Tests         |     |
|   | Adding Systolic Blood Pressure        |     |
|   | Adding Platelets                      |     |
|   | Adding Urea Nitrogen                  |     |
|   | Adding Alanine Aminotransferase (ALT) |     |
|   | Adding Bilirubin                      |     |
|   | Adding Creatinine                     |     |
|   | Adding Creatine Kinase                |     |
|   | Adding Creatine Kinase                | 1 / |
| 3 | Additional Comments                   | 19  |
| 4 | Technical Support                     | 22  |
| • | Toll-Free Telephone Support           |     |
|   | Email Support                         |     |
|   | Littaii Suppoi t                      | ∠∠  |

#### Other Reportable Conditions Case Report: Toxic Shock Syndrome (TSS) Quick Reference Guide

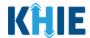

#### 1 Introduction

#### Overview

This training manual covers the unique functionalities for the Toxic Shock Syndrome (TSS) condition in the Other Reportable Conditions elCR Form in the ePartnerViewer. The TSS condition contains a unique *Vitals and Blood Tests* section on the **Laboratory Information** screen and contains unique fields on the **Additional Information** screen. All other screens for the TSS condition follow the generic workflow for the Other Reportable Conditions Case Report. For specific information about the Other Reportable Conditions Case Report, please review the <u>Direct Data Entry for Case Reports: Other Reportable Conditions User Guide</u>.

Users with the *Manual Case Reporter* role can submit case reports from the ePartnerViewer by completing an online case report. The process generates a manual electronic initial case report (eICR) which is routed to the Kentucky Department for Public Health (KDPH). All examples and screenshots used in this guide are simulated with mock data; no Protected Health Information (PHI) is present.

**Please Note:** All screenshots shown throughout this document reflect how Users would interact with the ePartnerViewer while using a desktop or tablet device. While core functionality remains the same across multiple devices, interface components may vary in presentation.

#### **Supported Web Browsers**

Users must access the ePartnerViewer with a supported web browser. The ePartnerViewer is configured to support the following modern browsers on desktop, tablet, and mobile devices:

| Desktop Browser Version | Mobile Browser Version |  |  |
|-------------------------|------------------------|--|--|
| Microsoft Edge          |                        |  |  |
| Version 44+             | Version 40+            |  |  |
| Google Chrome           |                        |  |  |
| Version 70+             | Version 70+            |  |  |
| Mozilla Firefox         |                        |  |  |
| Version 48+             | Version 48+            |  |  |
| Apple Safari            |                        |  |  |
| Version 9+              | iOS 11+                |  |  |

**Please Note:** The ePartnerViewer does <u>not</u> support Microsoft Internet Explorer. To access the ePartnerViewer, Users must use a modern browser such as Google Chrome, Microsoft Edge, Apple Safari, or Mozilla Firefox.

#### Other Reportable Conditions Case Report: Toxic Shock Syndrome (TSS) Quick Reference Guide

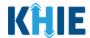

#### **Mobile Device Considerations**

The ePartnerViewer is based on responsive design. This means it renders in the best format based on the user's device size. Responsive design applies to mobile, tablet, and desktop devices. Tablet devices in landscape display mode are considered desktop.

### Accessing the ePartnerViewer

To access the ePartnerViewer, Users must meet the following specifications:

- 1. Users must be part of an organization with a signed Participation Agreement with KHIE.
- 2. Users are required to have a Kentucky Online Gateway (KOG) account.
- 3. Users are required to complete Multi-Factor Authentication (MFA).

**Please Note**: For specific information about creating a Kentucky Online Gateway (KOG) account and how to complete MFA, please review the <u>ePartnerViewer Login: Kentucky Online Gateway</u> (KOG) and Okta Verify Multi-Factor Authentication (MFA) User Guide.

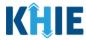

## 2 Laboratory Information

1. On the **Laboratory Information** screen, a message displays at the top stating that no laboratory information is captured for this condition. Users have the option to enter vitals and blood test details for the patient.

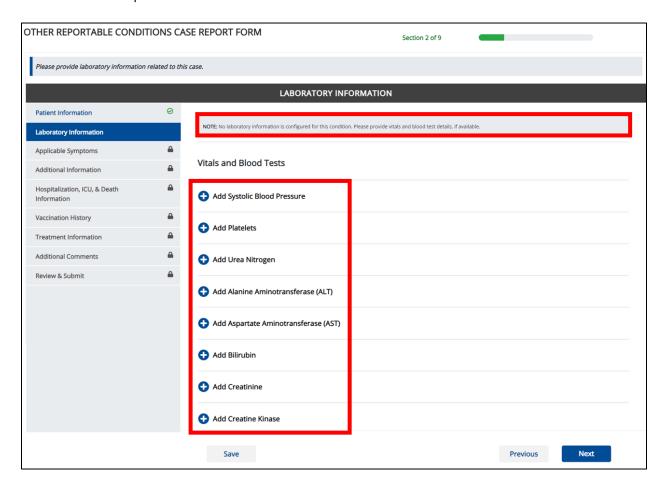

#### Other Reportable Conditions Case Report: Toxic Shock Syndrome (TSS) Quick Reference Guide

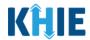

#### **Adding Vitals and Blood Tests**

The TSS Case Report captures vitals and blood tests for Systolic Blood Pressure, Platelets, Urea Nitrogen, Alanine Aminotransferase (ALT), Aspartate Aminotransferase (AST), Bilirubin, Creatinine, and Creatine Kinase.

- 2. Click any of the following buttons to add vitals and blood test information for the patient:
- Add Systolic Blood Pressure button
- Add Platelets button
- Add Urea Nitrogen button
- Add Alaine Aminotransferase (ALT) button
- Add Aspartate Aminotransferase (AST) button
- Add Bilirubin button
- Add Creatinine button
- Add Creatine Kinase button

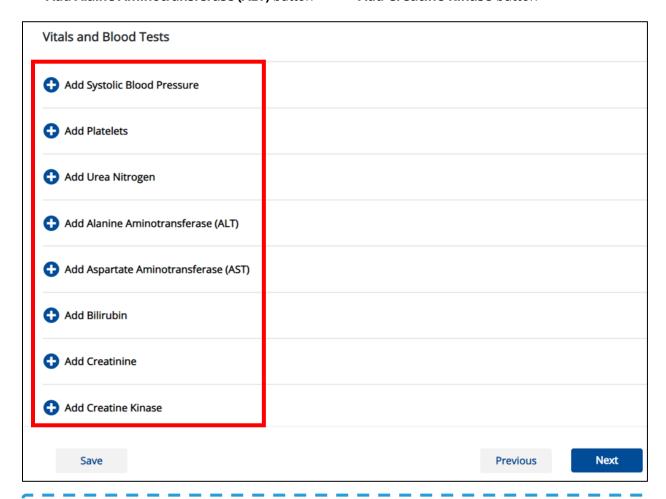

Please Note: When you click the Add Systolic Blood Pressure button, Add Platelets button, Add Urea Nitrogen button, Add Alaine Aminotransferase (ALT) button, Add Aspartate Aminotransferase (AST) button, Add Bilirubin button, Add Creatinine button, or Add Creatine Kinase button, at least one vitals and blood tests section must be entered.

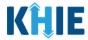

### **Adding Systolic Blood Pressure**

3. Click the **Add Systolic Blood Pressure** button to log the details for Systolic Blood Pressure.

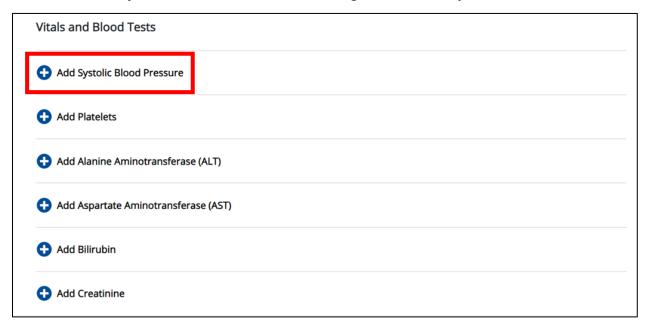

• To delete a Systolic Blood Pressure section, click the **Trash Bin Icon** located at the top right.

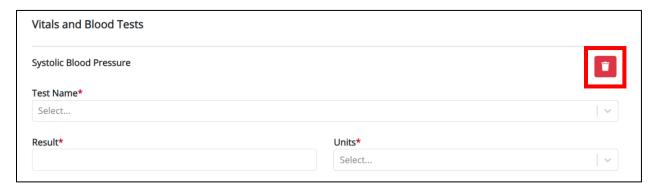

4. Select the appropriate **Test Name** from the *Test Name* dropdown menu.

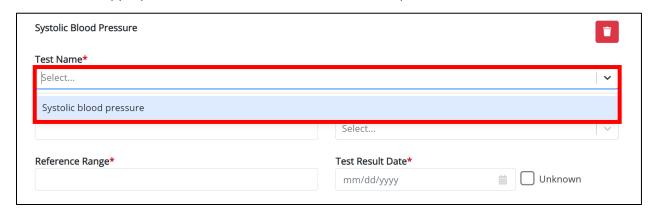

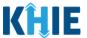

5. Enter the **Result** in the *Result* textbox.

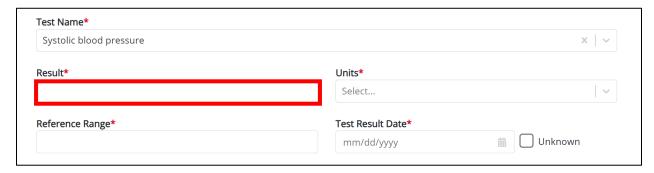

6. Select the **Units** from the *Units* dropdown menu.

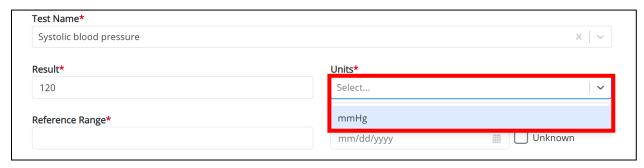

7. Enter the **Reference Range** in the *Reference Range* textbox.

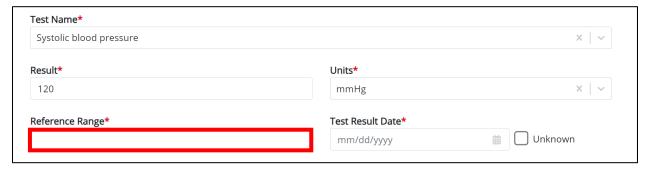

- 8. Enter the **Test Result Date**.
- If the test result date is unknown, click the *Unknown* checkbox.

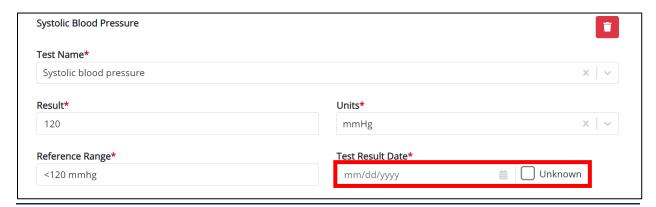

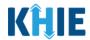

### **Adding Platelets**

9. Click the **Add Platelets** button to log the details for Platelets.

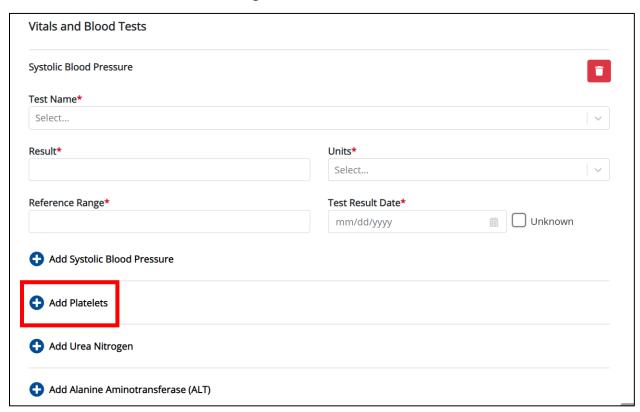

To delete a Platelets section, click the Trash Bin Icon located at the top right.

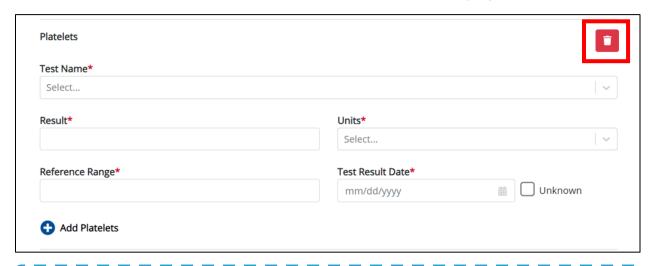

**Please Note**: The *Platelets* section follows the same workflow as the *Systolic Blood Pressure* section.

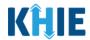

#### **Adding Urea Nitrogen**

10. Click the **Add Urea Nitrogen** button to log the details for Urea Nitrogen.

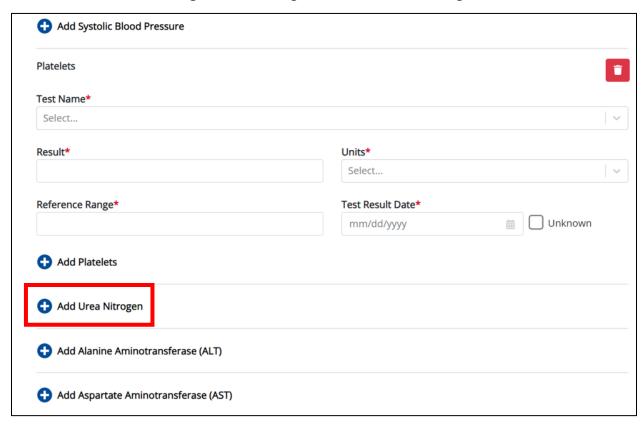

• To delete a *Urea Nitrogen* section, click the **Trash Bin Icon** located at the top right.

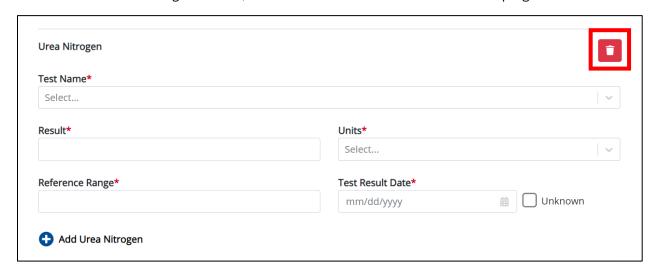

**Please Note**: The *Urea Nitrogen* section follows the same workflow as the *Systolic Blood Pressure* section and *Platelets* section.

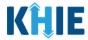

### **Adding Alanine Aminotransferase (ALT)**

11. Click the **Add Alanine Aminotransferase (ALT)** button to log the details for an ALT.

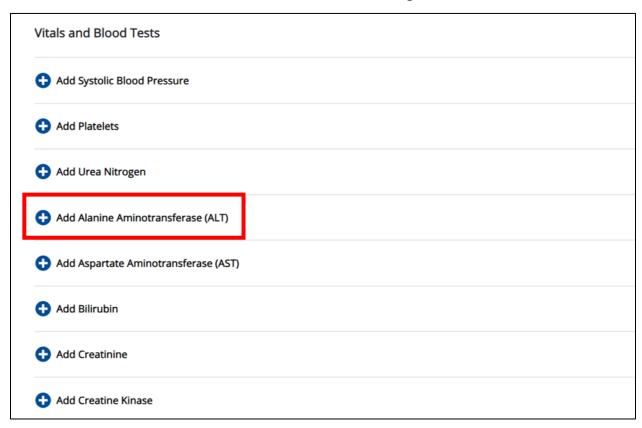

• To delete an *Alanine Aminotransferase (ALT)* section, click the **Trash Bin Icon** located at the top right.

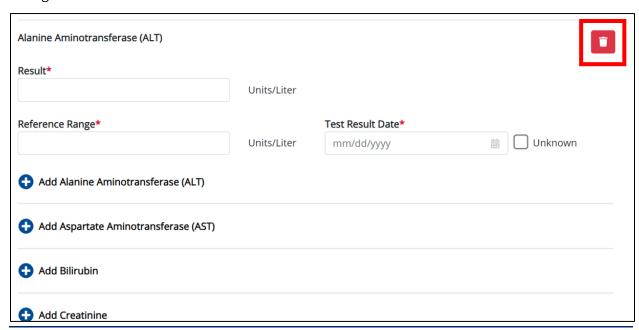

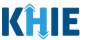

12. Enter the **Result** in the *Result* textbox.

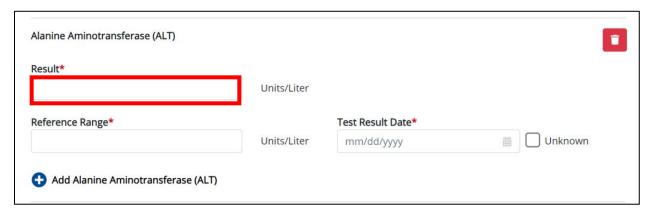

13. Enter the **Reference Range** in the *Reference Range* textbox.

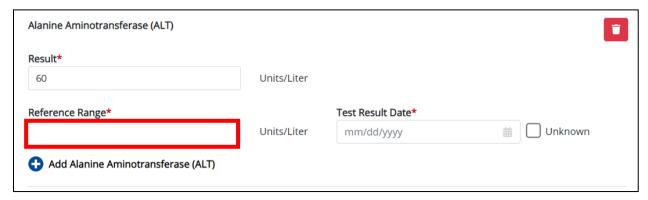

#### 14. Enter the **Test Result Date**.

If the test result date is unknown, click the Unknown checkbox.

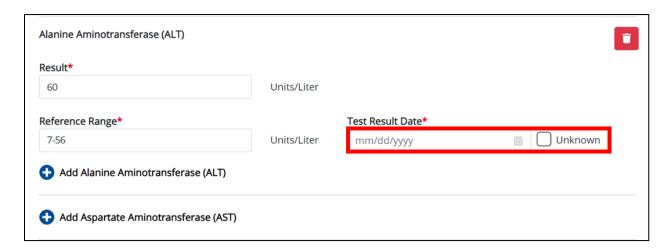

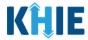

## **Adding Aspartate Aminotransferase (AST)**

15. Click the **Add Aspartate Aminotransferase (AST)** button to log the details for an AST.

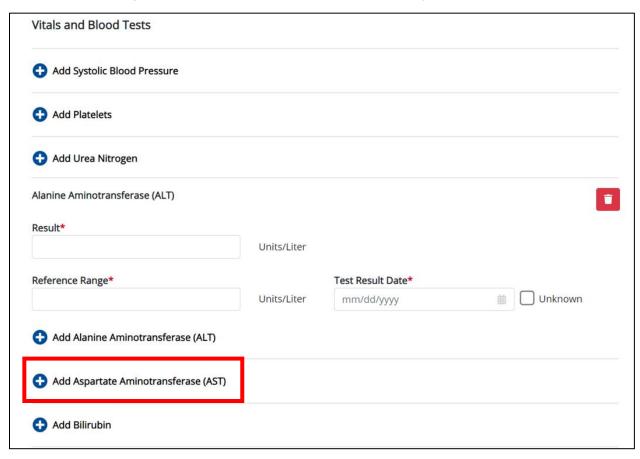

• To delete an Aspartate Aminotransferase (AST) section, click the **Trash Bin Icon** located at the top right.

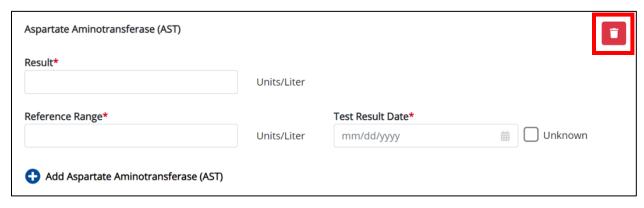

**Please Note**: The *Aspartate Aminotransferase (AST)* section follows the same workflow as the *Alanine Aminotransferase (ALT)* section.

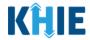

### **Adding Bilirubin**

16. Click the **Add Bilirubin** button to log the details of Bilirubin.

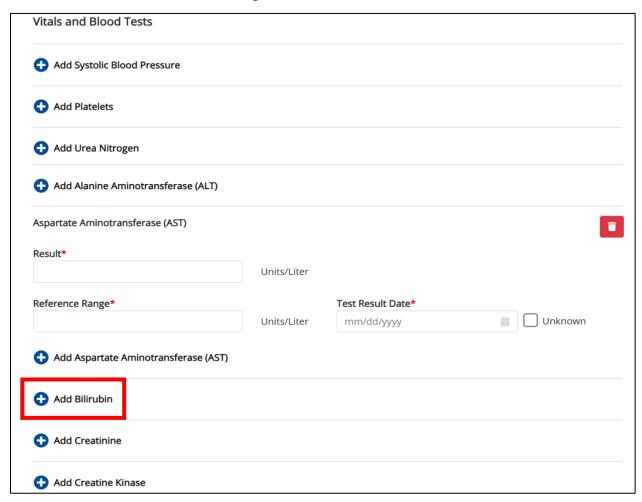

To delete a *Bilirubin* section, click the **Trash Bin Icon** located at the top right.

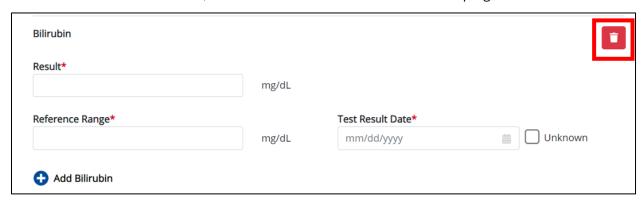

**Please Note**: The *Bilirubin* section follows the same workflow as the *Alanine Aminotransferase* (ALT) section and *Aspartate Aminotransferase* (AST) section.

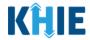

#### **Adding Creatinine**

17. Click the **Add Creatinine** button to log the details for Creatinine.

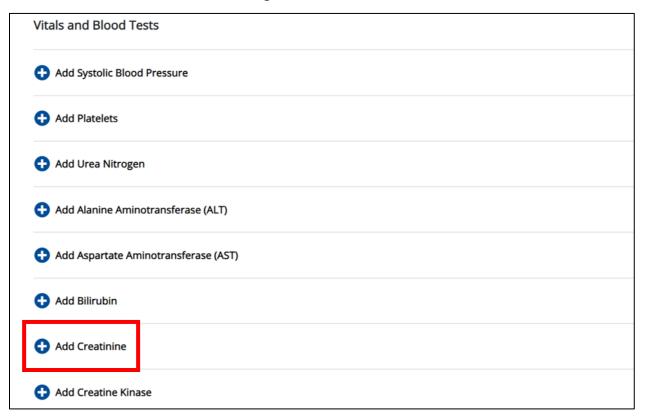

To delete a Creatinine section, click the Trash Bin Icon located at the top right.

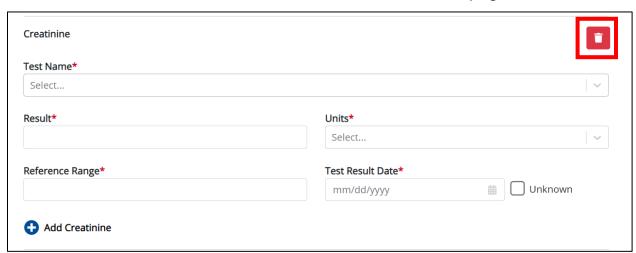

**Please Note**: The *Creatinine* section follows the same workflow as the *Systolic Blood Pressure* section, *Platelets* section, and *Urea Nitrogen* section.

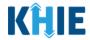

#### **Adding Creatine Kinase**

18. Click the **Add Creatine Kinase** button to log the details for Creatine Kinase.

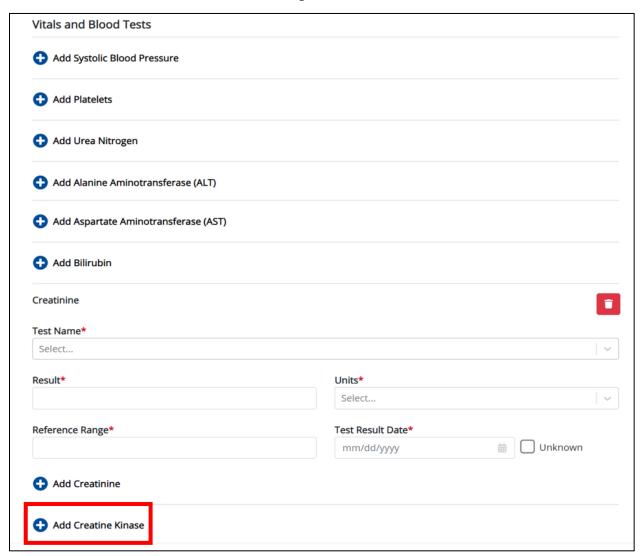

• To delete a *Creatine Kinase* section, click the **Trash Bin Icon** located at the top right.

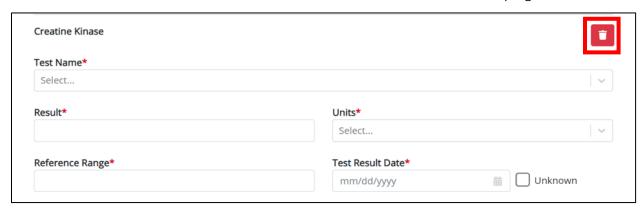

#### Other Reportable Conditions Case Report: Toxic Shock Syndrome (TSS) Quick Reference Guide

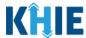

**Please Note**: The *Creatine Kinase* section follows the same workflow as the *Systolic Blood Pressure* section, *Platelets* section, *Urea Nitrogen* section, and *Creatinine* section.

19. Once the **Laboratory Information** screen is complete, click **Next** to proceed to the **Applicable Symptoms** screen.

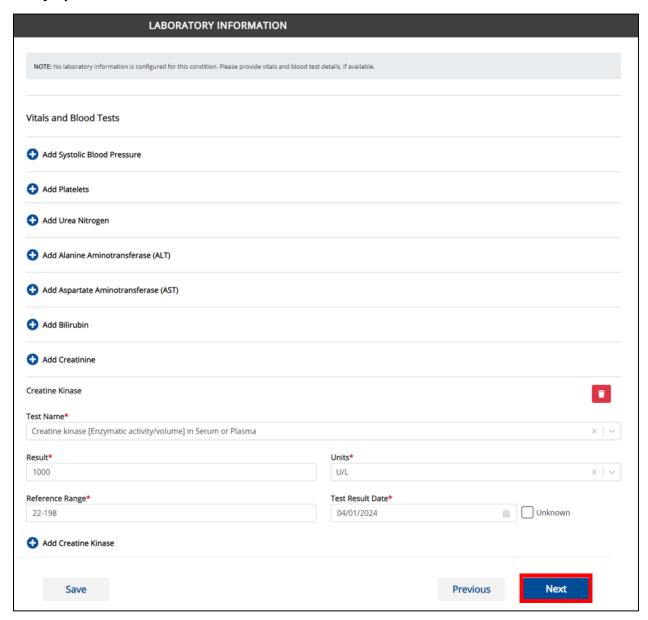

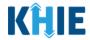

## 3 Additional Comments

1. On the **Additional Comments** screen, the following question displays at the top: *Were results obtained for the following tests?* 

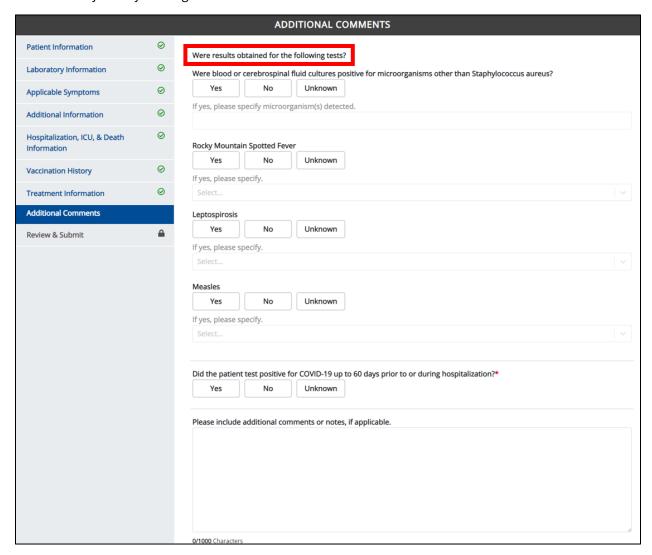

2. Select the **appropriate answer** for the conditional question at the top: *Were blood or cerebrospinal fluid cultures positive for microorganisms other than Staphylococcus aureus?* 

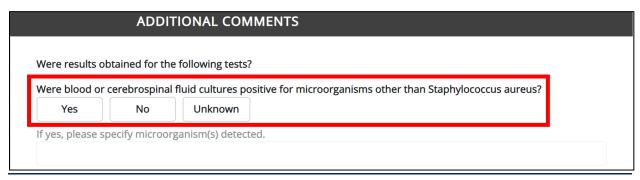

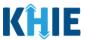

3. If **Yes** is selected, the subsequent field is enabled. Enter the **specimen detected in the blood or cerebrospinal fluid culture** in the textbox: *If yes, please specify microorganism(s) detected.* 

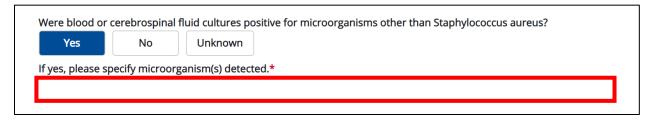

4. Select the **appropriate answer** for the field: *Rocky Mountain Spotted Fever*.

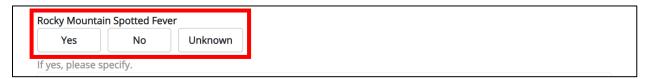

5. If **Yes** is selected, select the **appropriate answer for the test results** for the field: *If yes, please specify.* 

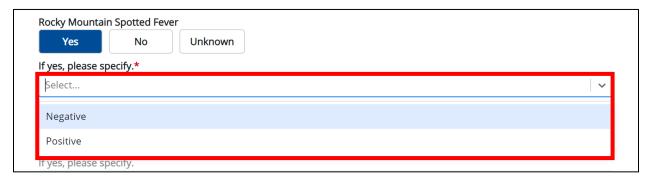

6. Select the **appropriate answer** for the field: *Leptospirosis*.

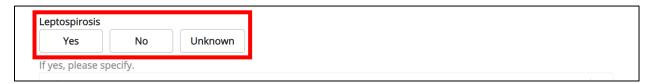

7. If **Yes** is selected, select the **appropriate answer for the test results** for the field: *If yes, please specify.* 

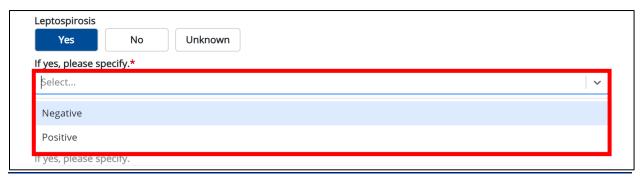

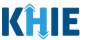

8. Select the **appropriate answer** for the field: *Measles*.

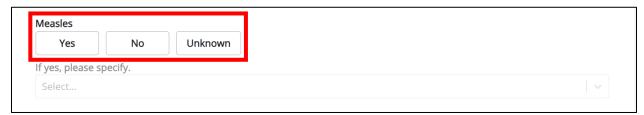

9. If **Yes** is selected, select the **appropriate answer for the test results** for the field: *If yes, please specify.* 

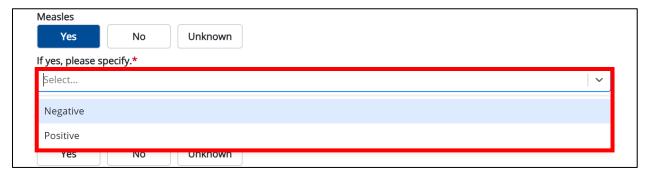

10. Select the **appropriate answer** for the field: *Did the patient test positive for COVID-19 up to 60 days prior to or during hospitalization?* 

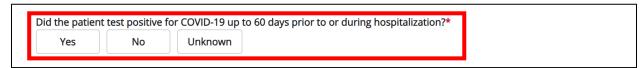

11. Enter additional comments or notes about the patient in the textbox, if applicable.

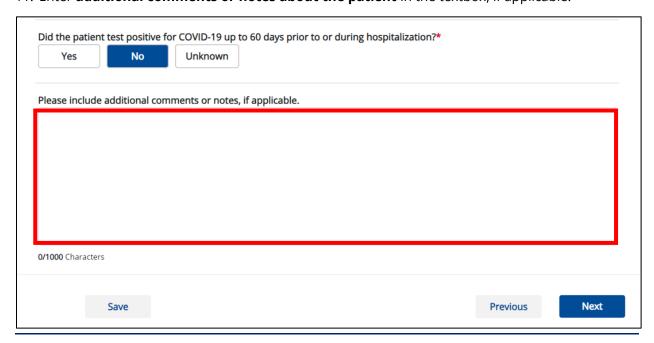

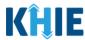

12. Once completed, click **Next** to proceed to the **Review & Submit** screen.

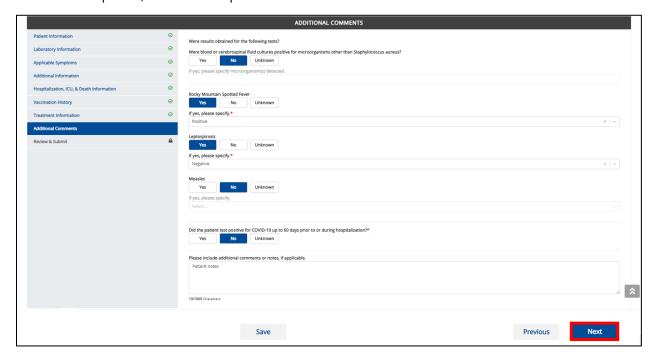

**Please Note:** From this point forward, the workflow screens are the same as Other Reportable Conditions Case Reports. For more information, please review the <u>Direct Data Entry for Case</u> <u>Reports: Other Reportable Conditions User Guide</u>.

# 4 Technical Support

## **Toll-Free Telephone Support**

For questions and assistance regarding the ePartnerViewer, please call 1 (800) 633-6283.

### **Email Support**

To submit questions or request support regarding the ePartnerViewer, please email <a href="mailto:KHIESupport@ky.gov">KHIESupport@ky.gov</a>.

**Please Note**: To seek assistance or log issues, you can use the **Support Tab** located in the blue navigation bar at the top of the screen in the ePartnerViewer.

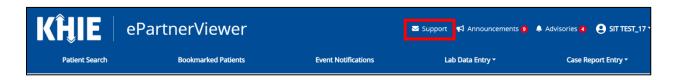